# **Алгоритм для первичного ознакомления Региональных Кураторов Школьных музеев с Платформой «Детский отдых», портал «Школьные музеи»**

Цель алгоритма ‒ познакомить пользователя со структурой Платформы (портал «Школьные музеи») и подготовить пользователя к вебинару «Портал "Школьные музеи"», который состоится во второй половине сентября 2019 года (о дате будет сообщено заранее).

## Основные понятия

Назначение Платформы «Детский отдых», портал «Школьные музеи»:

- объединить в себе музеи Российской Федерации,
- обеспечить внутри- и межрегиональное взаимодействие школьных музеев.
- Возможности Платформы «Детский отдых», портал «Школьные музеи»:
- внесение информации по музею,
- просмотр информации по музею, с поиском по критериям,
- печать свидетельства установленного образца на своем рабочем месте,
- формирование отчетов из базы данных Школьных музеев своего региона,
- общение посредством чата с коллегами своего и соседнего региона,
- публикация методических и информационных материалов.

# Работа Платформы (портал «Школьные музеи»)

Принцип работы Платформы (портал «Школьные музеи») в части паспортизации / регистрации школьных музеев установлен в соответствии с письмом № 08-299 от 14.09.2012 «Об электронной форме паспортизации школьных музеев» и Положением о музее образовательного учреждения (школьном музее) от 12.03.2003 № 28-51-181/16, и включает в себя взаимодействие трех уровней:

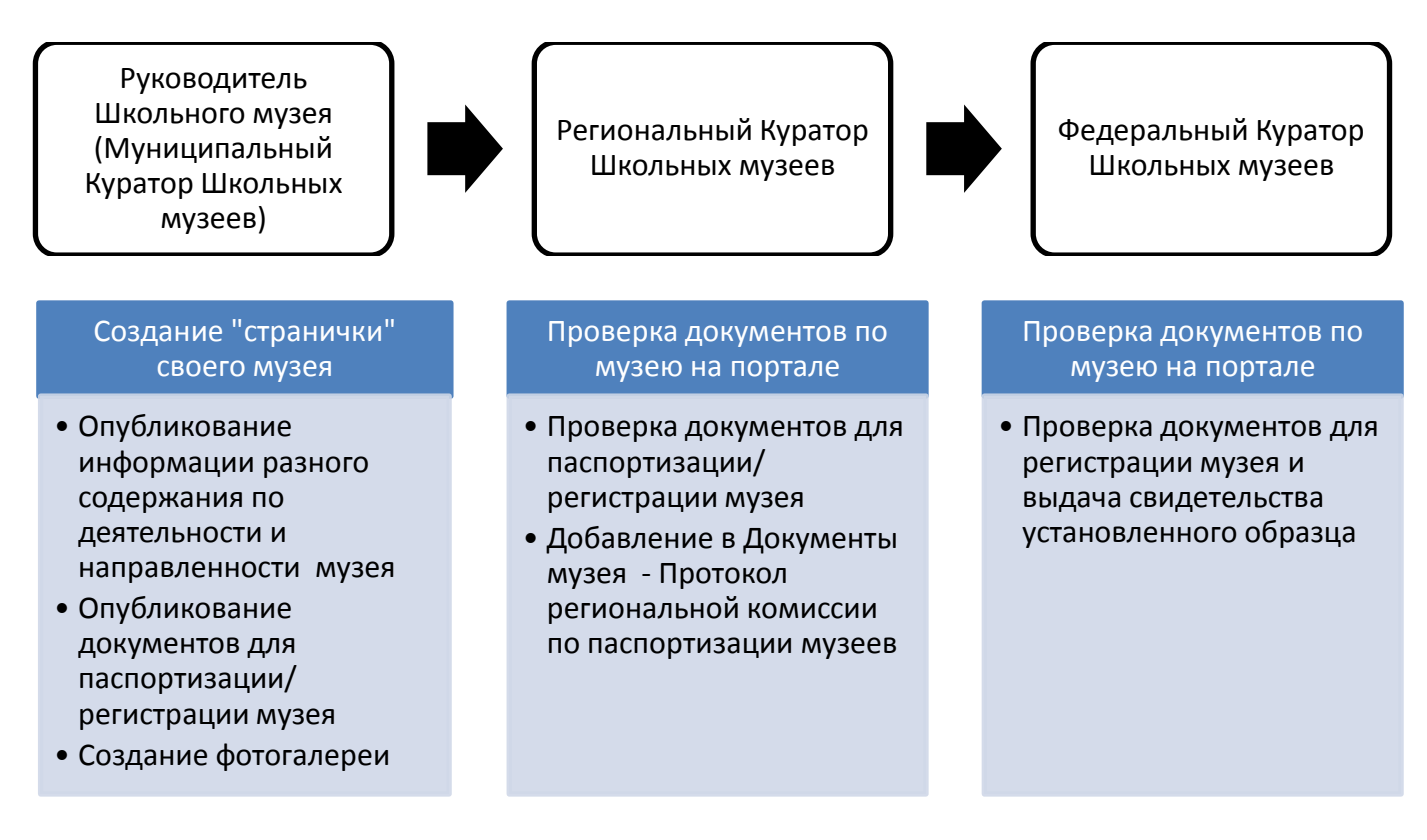

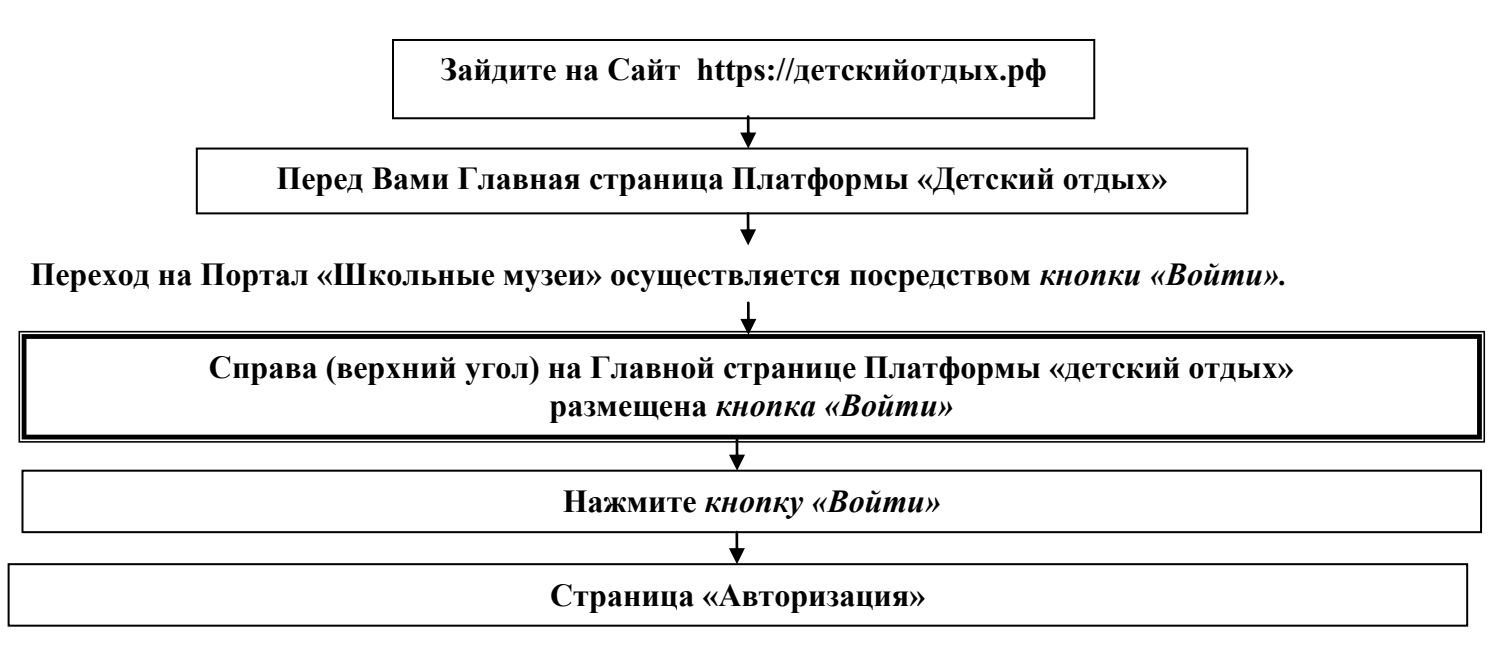

1. Введите электронный адрес (адрес, на который Вам пришло письмо [noreply@turcentrrf.ru\)](mailto:noreply@turcentrrf.ru).

- 2. Введите пароль, который находится в электронном письме [noreply@turcentrrf.ru.](mailto:noreply@turcentrrf.ru)
- 3. Нажмите кнопку «Войти»

4. Нажимаем на кнопку «Продолжить»*.*

5. Перед Вами Главная страница Платформы «Детскийотдых». Посмотрите, в правом верхнем углу, где ранее была *кнопка «Войти»,* теперь отображается Ваш электронный адрес.

6.Нажмите *кнопку «Войти»*

7. Система открывает страницу Вашего «Поля взаимодействия» с Руководителем Школьного музея, с Федеральным Куратором Школьных музеев .

#### **Страница «Поле взаимодействия»**

#### **Кнопки, которые необходимо запомнить:**

- *кнопка «сохранить»* – представлена либо в виде красной круглой кнопки с изображением дискетки внутри, либо в виде слова «СОХРАНИТЬ». Необходимо не забывать нажимать на данные кнопки в случае их появления на экране, иначе данные будут утеряны, и Вам придется заново заносить информацию.

- *кнопка «обновить»* – представлена в виде круговой стрелочки (верхний левый угол «Поля взаимодействия»). Нажатие данной кнопки позволяет обновить информацию на экране.

- *кнопка «переход назад»* – представлена в виде стрелочки (верхний левый угол «Поля взаимодействия») или в виде красной круглой кнопки с изображением стрелочки внутри. Нажатие первого вида кнопки позволяет перейти на предыдущую просмотренную страницу, нажатие второго вида кнопки ̶удалить совершенное действие.

**«Поле взаимодействия»** – образно говоря, это «Ваша квартира», вход в которую разрешен только тем, кто имеет «ключи», то есть пароль и Ваш электронный адрес.

**«Поле взаимодействия»** – это условное название блока разделов, размещенных на экране слева в колонке:

 «Установки пользователя» – это «Настройка аккаунта». В этом разделе каждый Куратор оформляет данные на себя – Карточка (обязательно), Информация (География обязательно), Биография (по желанию), Цитаты (по желанию), Публикации (по желанию), Документы (не заполняем).

!!!ПОПРОБУЙТЕ ОФОРМИТЬ НА СЕБЯ КАРТОЧКУ И ИНФОРМАЦИЮ (ГЕОГРАФИЯ).

**Карточка** 1.По желанию загрузите фотографию, нажав «+» Появляется окно «Изображения». Нажмите «+» Открывается диалоговое окно. Найдите Ваше изображение и нажмите «Открыть» Перед Вами появится картинка, нажмите «Загрузить» Как только картинка загрузилась на экран, в правом верхнем углу найдите красную кнопку «Применить» Вы возвращаетесь в окно «Карточка» НАЖАТЬ СОХРАНИТЬ. 2.Карточка | ПАРАМЕТРЫ ДОСТУПА Вводим ФИО. НАЖАТЬ СОХРАНИТЬ. 3. Прокрутите вниз страницу. В разделе «Последний раз входил в систему» указано автоматически «Региональный Куратор Школьных Музеев».

#### **Оформляем Информацию (География)**

Пишем (или находим из списка) город, где находится Ваше рабочее место. НАЖАТЬ СОХРАНИТЬ.

- «Личный кабинет» в этом разделе можно просматривать новости и события.
- «Инструкция» ̶ инструкция, представленная разработчиками Портала «Школьные музеи».
- «Рабочая группа» данный раздел представляет собой записную книжку (базу данных) Руководителей Школьных музеев Вашего региона. В этом разделе установлен чат.

С этого раздела каждый Региональный Куратор Школьных музеев отправляет приглашение (доступ к Порталу «Школьные музеи») Руководителю Школьного музея.

!!!ПОПРОБУЙТЕ ОТПРАВИТЬ ПРИГЛАШЕНИЯ. Для этого предварительно запросите у образовательных организаций за подписью директора контактную информацию о сотруднике, который назначен Руководителем Школьного музея (за основу можно взять письмо ФЦДЮТиК № 01-220 от 01.07.2019). Обязательной графой должен быть электронный адрес Руководителя Школьного музея\*.

#### **Создаем Приглашение «Рабочая группа»**

1.НАЖАТЬ КРУГЛУЮ СИНЮЮ КНОПКУ С ИЗОБРАЖЕНИЕМ ЧЕЛОВЕЧКА С ПЛЮСОМ. 2.ВЫХОДИТ ОКНО «ПРИГЛАШЕНИЕ». Роль\_ Выбираем «Руководитель Школьного музея» E-mail Вводим электронный адрес Руководителя Школьного музея\* 3.ОТПРАВИТЬ

Система отправит Руководителю Школьного музея электронное письмо [noreply@turcentrrf.ru,](mailto:noreply@turcentrrf.ru) в котором будет содержаться пароль на Портал «Школьные музеи».

Обратите внимание на Вашу Рабочую группу - она безымянна.

Как только Руководитель Школьного музея получит на свою электронную почту письмо [noreply@turcentrrf.ru](mailto:noreply@turcentrrf.ru) с паролем и войдет в свой блок «Поле взаимодействия», внесет информацию о себе в «Установки пользователя» (ФИО и др), в «Рабочей группе» у Регионального Куратора Школьных музеев данные по Руководителю Школьного музея станут именные.

Региональный Куратор Школьных музеев в «Рабочей группе» может просмотреть информацию по каждому Руководителю (кнопка «карандаш»), либо удалить Руководителя (кнопка «корзина»), либо передать сообщение Руководителю посредством чата (кнопка «лист»).

 «Школьные музеи» – подраздел «Реестр школьных музеев». Данный Реестр – это база данных школьных музеев Вашего региона. В настоящий момент база данных представляет собой «черновой вариант», так как данные по музеям еще не занесены Руководителями Школьных музеев. Как только каждый Руководитель оформит свой музей («страничку» музея) на Портале, база данных по региону станет информативной.

#### **Данный Реестр – база данных школьных музеев региона.**

#### **Данный Реестр доступен для зарегистрированного на Портале Регионального Куратора Школьных музеев.**

#### **Данный Реестр – для просмотра и изменений Региональным Куратором Школьных музеев!**

Раздел «Школьные музеи» позволяет создавать музеи с внесением описательной информации и загружать документы на паспортизацию/регистрацию.

В идеале, базу данных создают Руководители Школьных музеев. Но если в регионе Руководитель Школьного музея не обладает необходимым навыком владения ПК, следствием чего ввод информации на Портал будет затруднен, данную работу может проделать Муниципальный Куратор Школьных музеев или Региональный Куратор Школьных музеев. Если в регионе Руководитель Школьного музея имеет достаточную подготовку для ведения баз данных, он может внести самостоятельно информацию по своему музею, при этом правильность его действий будет проконтролирована Муниципальным Куратором Школьных музеев и Региональным Куратором Школьных музеев.

Более подробно раздел «Школьные музеи» будет рассмотрен на вебинаре в сентябре.

• «Главная» -переход на Главную страницу Платформы «Детский отдых»

#### СХЕМАТИЧНОЕ ПРЕДСТАВЛЕНИЕ ВЗАИМОДЕЙСТВИЯ «РУКОВОДИТЕЛЬ ШКОЛЬНОГО МУЗЕЯ – РЕГИОНАЛЬНЫЙ КУРАТОР ШКОЛЬНЫХ МУЗЕЕВ– ФЕДЕРАЛЬНЫЙ КУРАТОР ШКОЛЬНЫХ МУЗЕЕВ» НА ПОРТАЛЕ «ШКОЛЬНЫЕ МУЗЕИ» ПЛАТФОРМЫ «ДЕТСКИЙ ОТДЫХ»

#### **СТАТУС МУЗЕЯ**

После внесения данных по музею Руководителем Школьного музея, в «Реестре школьных музеев региона» (портал «Школьные музеи») появится музей, на фотографии которого будет отображена надпись-статус «Уточнение данных», которая будет изменяться в процессе рассмотрения музея Региональным Куратором Школьных музеев и Федеральным Куратором Школьных музеев.

Определим эти статусы:

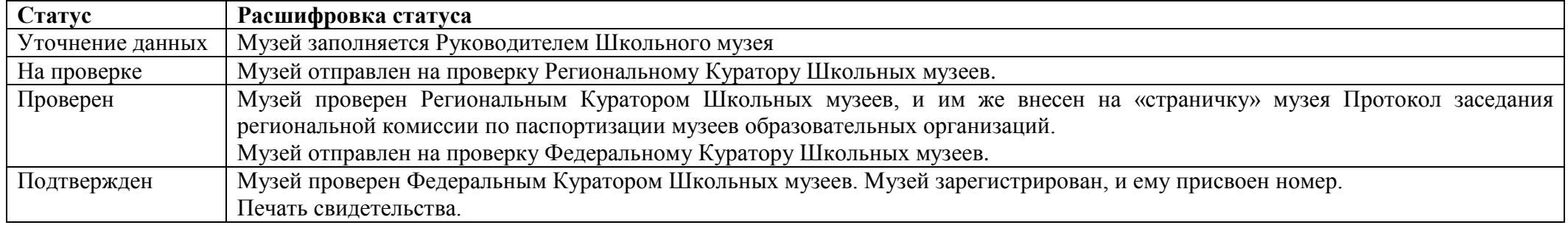

СХЕМА 1 Взаимодействие «Руководитель Школьного музея» ̶«Региональный Куратор Школьных музеев»

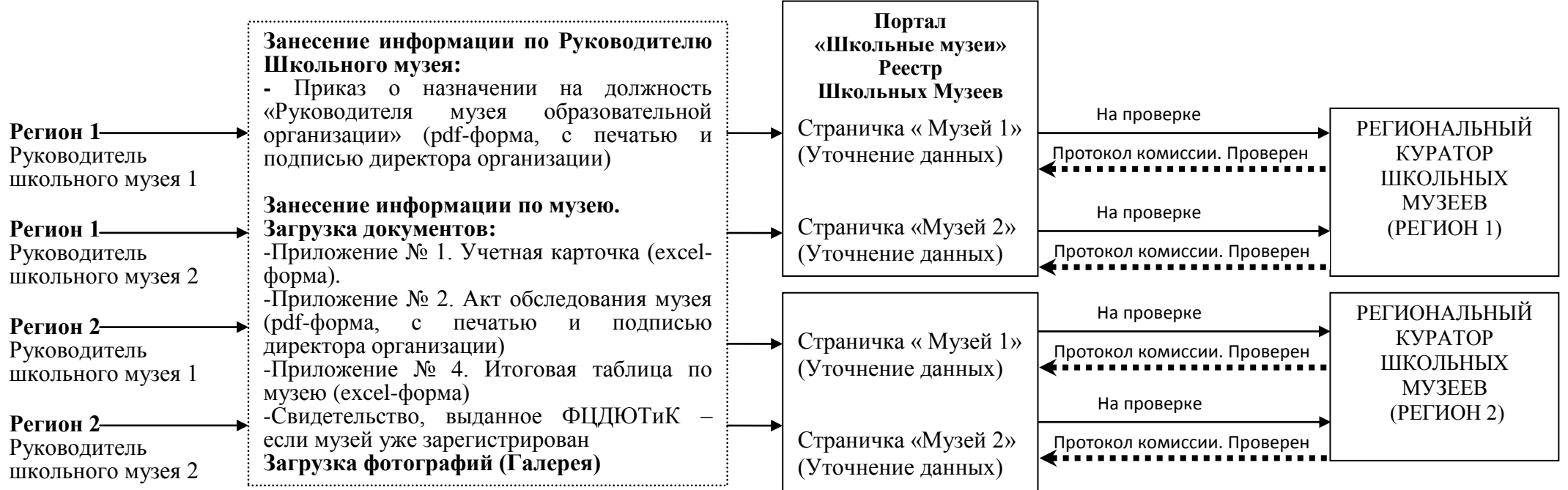

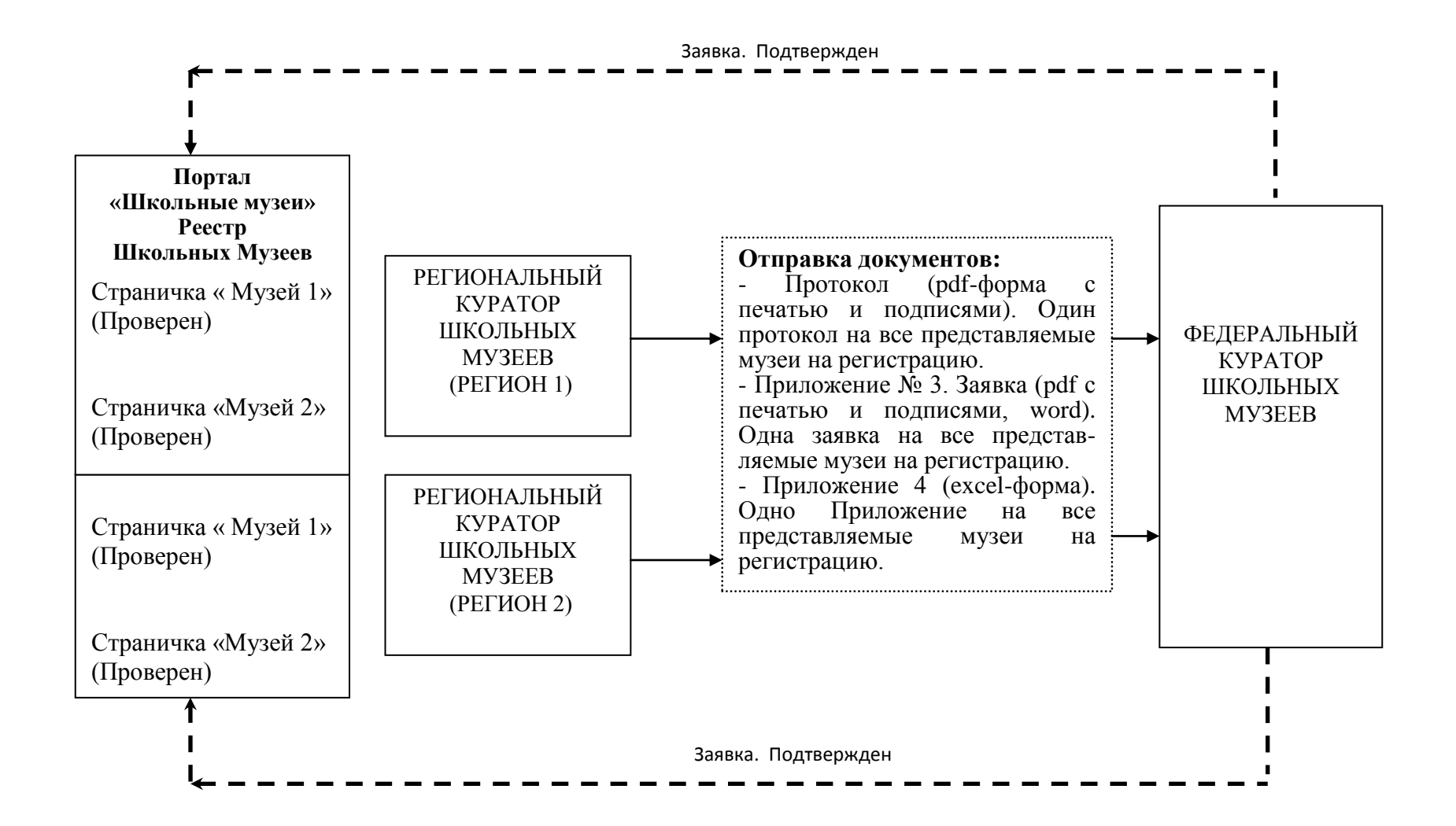

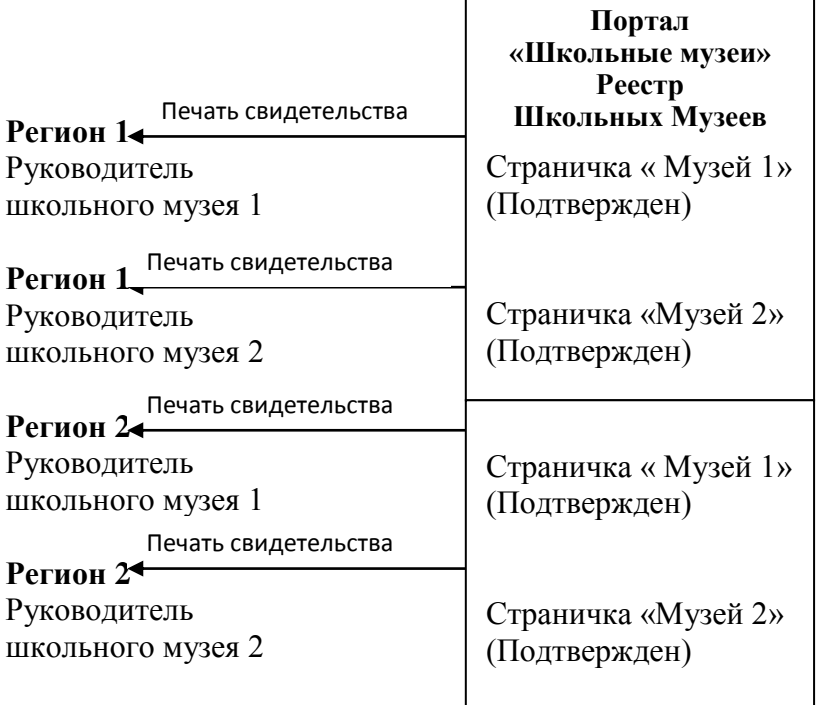

Как только музей приобретет статус «Подтвержден», он автоматически появляется в базе данных школьных музей РФ.

### **Слева на Главной странице Платформы «Детский отдых» размещена колонка разделов**

1.Найдите раздел «Краеведение».

2. Щелкните по галочке – «V».

3.Перед Вами появятся два раздела:

*- Реестр Школьных музеев*

*- Школьные музеи. Нормативная база.*

4.Нажмите «Реестр школьных музеев»

 Перед Вами появится общая база данных школьных музеев РФ. В настоящий момент база данных представляет собой «черновой вариант», так как данные по музеям еще не занесены. Как только каждый регион оформит свои музеи («странички») на Портале, база данных по РФ станет информативной.

**Данный Реестр – общая база данных школьных музеев РФ.**

#### **Данный Реестр доступен для любого посетителя Платформы.**

#### **Данный Реестр – для просмотра!**

Используя строку «Поиска» и «Расширенный поиск», можно осуществить поиск музея по заданным критериям.

В строке «Поиск» напишите 19589 (это номер свидетельства музея Московской области) и нажмите «Enter».

На экране появится музей – «№19589 Музей "Связь поколений" МБОУ ТООШ № 59 имени А.Н. Кощеева, Богородский городской округ, деревня Тимково, ул. Школьная, д. 1» .

Нажимаем левой кнопкой мыши на изображение музея и переходим на его страничку.

Просмотрите «Карточка», «Описание», «Экспозиции» («Отзывы» и «Награды» будут доступны для просмотра позднее).

Просмотрите все фотографии музея.

Ознакомьтесь с контактной информацией

Более подробно работа с системой Поиска будет представлена в видео-инструкции.

5. Посмотрите, в правом верхнем углу, где ранее была *кнопка «Войти»,* теперь отображаются Ваши Фамилия и Имя..

6.При желании нажмите *кнопку «Войти»* и перейдите в Ваше «Поле взаимодействия».